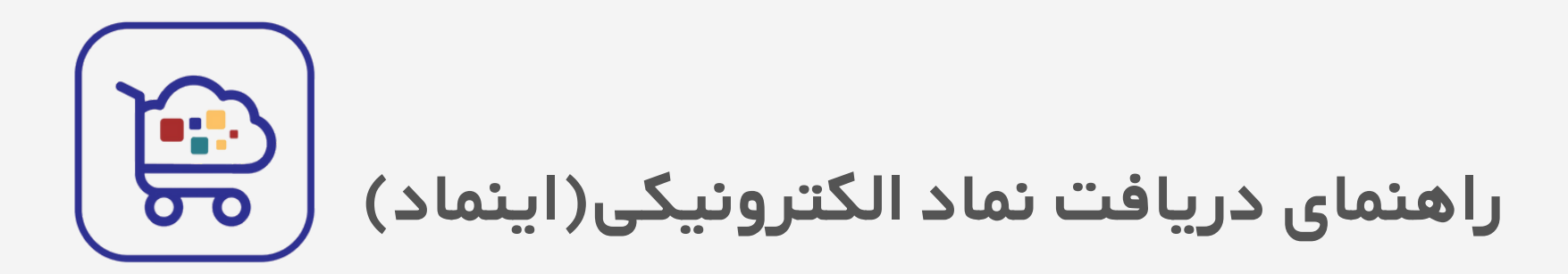

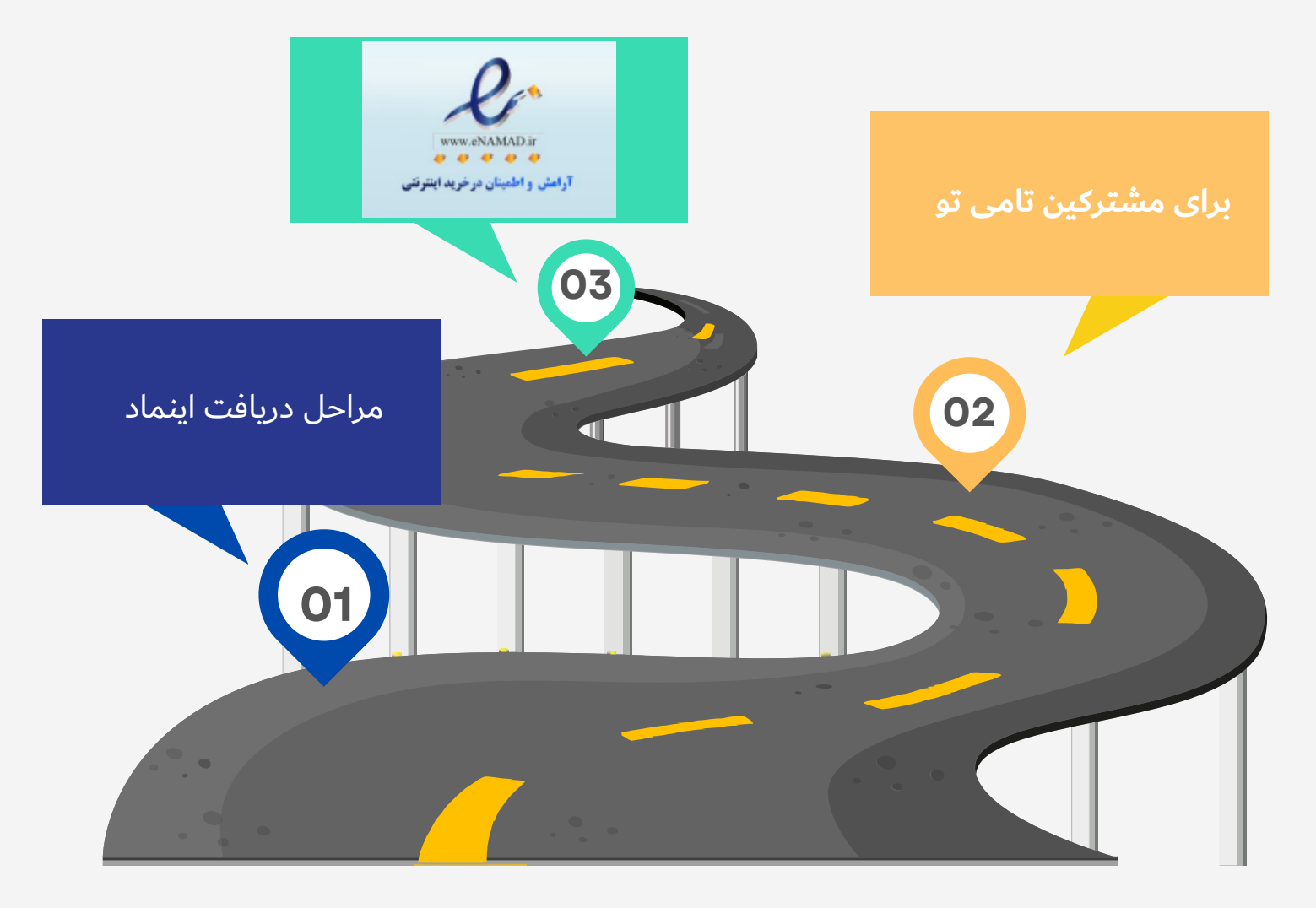

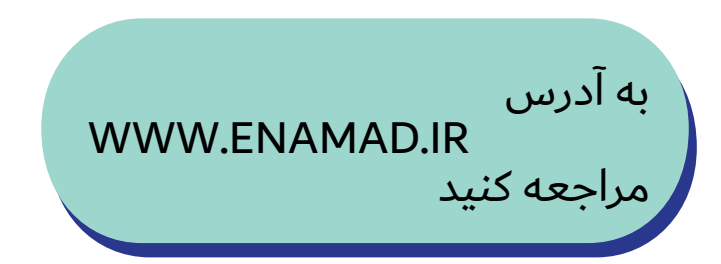

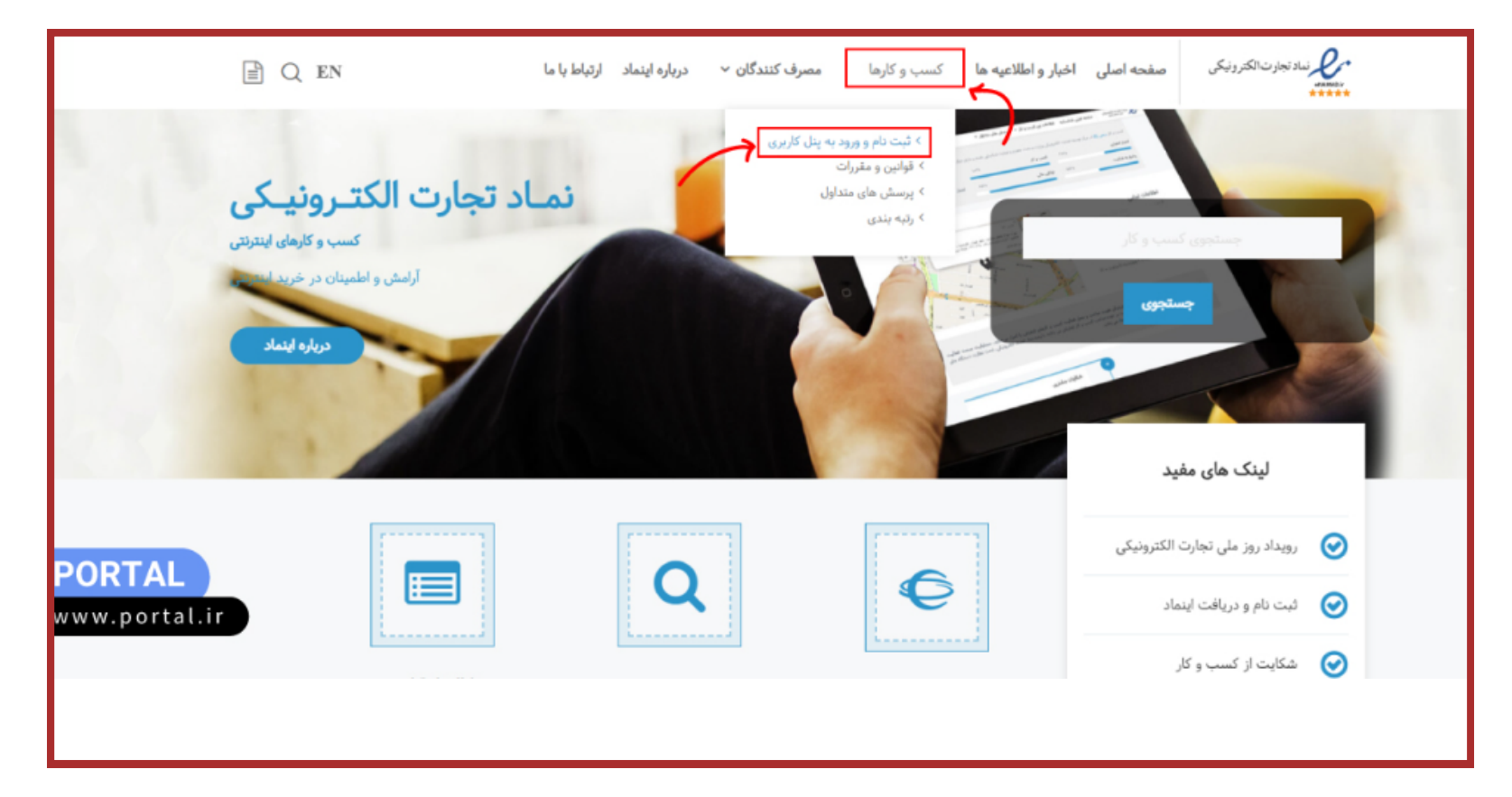

از تب کسب و کارها ثبت نام و ورود به پنل کاربری رو انتخاب کنید

در صفحه جدید گزینه »ورود از طریق پنجره واحد تجارت الکترونیکی» را انتخاب کنید.

در نوار بالایی صفحه پنجره واحد تجارت الکترونیک، روی گزینه »ورود« کلیک کنید.

ن) با توجه به بازنویسی سامانه اینماد و یکپارچهسازی اطلاعات) کارېږي و په منظور رفع مشکلات سازوکار قديمي نام کارېږي و رمز عبور، امكان ورود به سامانه از طريق پنجره واحد تجارت الكترونيكي وجود دارد. در مورد اشخاص حقوقی لازم است داخل سامانه امتا (منوی نمایندگی شخص حقوقی) یک بار شرکت توسط مدیر عامل اضافه شده و سپس با نقش شخص حقوقی از نوار بالای پنجره واحد وارد ساماته اینماد شوید. داخل ساماته اینماد میتوانید از امکان تفویض اختیار کلی یا تعریف نماینده برای اقدامات مختلف هر كسبءكار استفاده نماييد.

<u>eis</u>

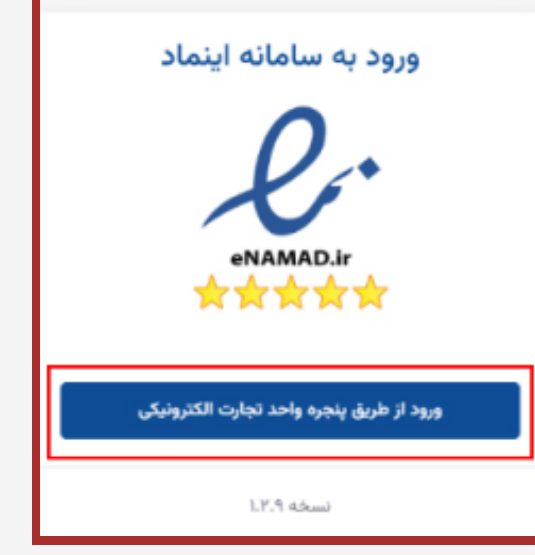

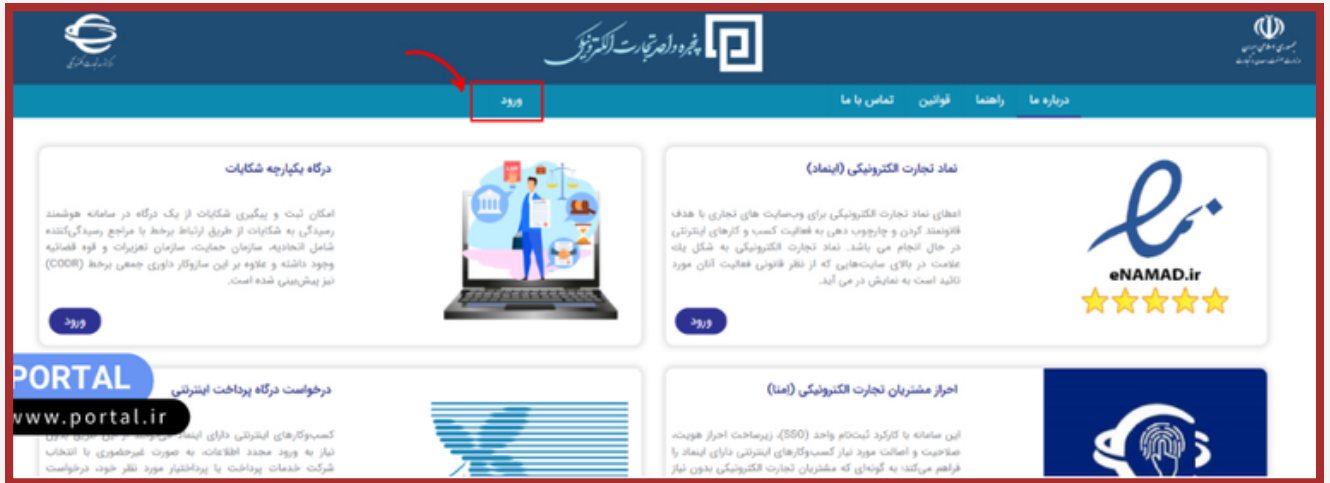

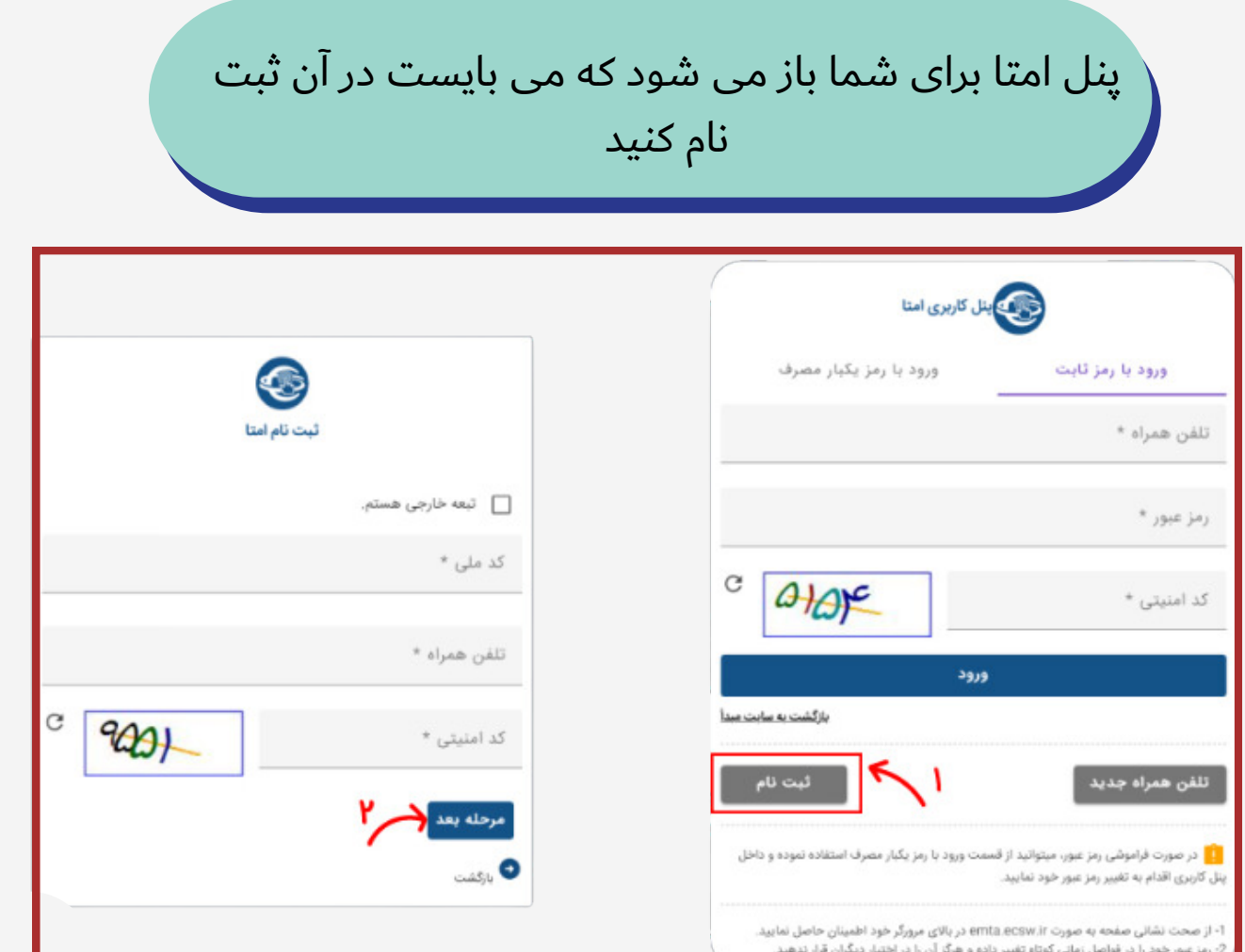

**GB** 

دقت کنید تلفنی که ثبت می کنید باید بنام صاحب سایت و کسی که قصد دریافت اینماد را دارد یکی باشد

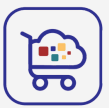

در این مرحله به صفحه ورود پنل کاربری امتا هدایت میشوید. شماره تلفن همراه و رمز ثابتی که انتخاب کرده بودید را وارد کرده و گزینه «ورود» را بزنید.

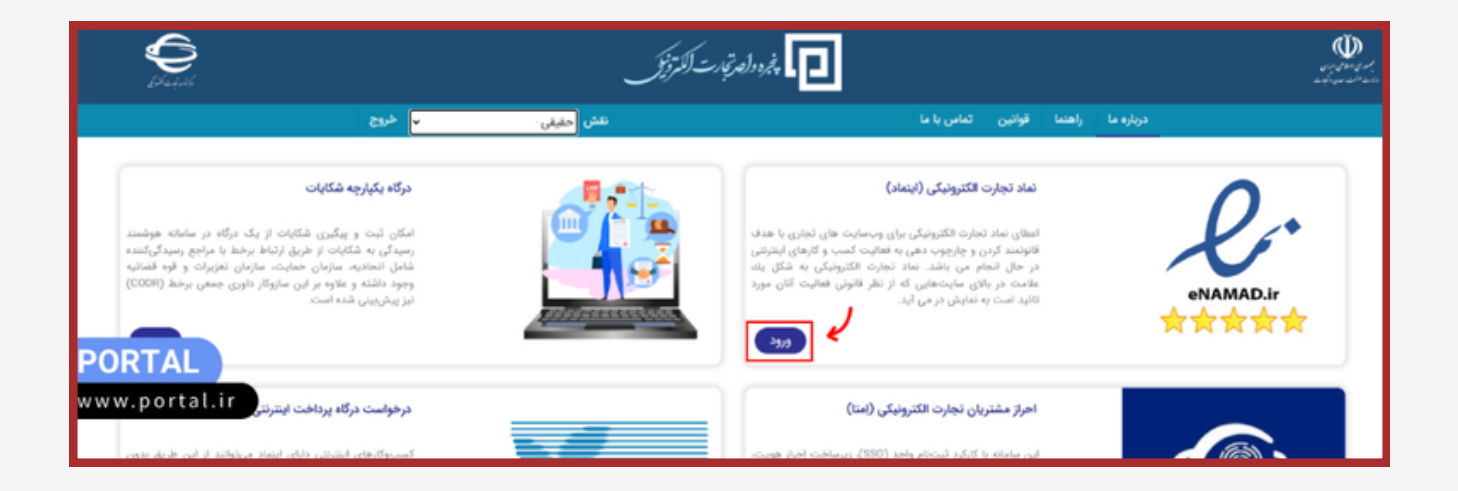

دوباره به صفحه پنجره واحد تجارت الکترونیکی وارد شدید. حاال باید در بخش نماد تجارت الکترونیکی روی گزینه »ورود« کلیک کنید.

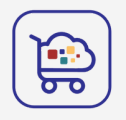

# پس از انتخاب گزینه ورود، به طور خودکار وارد داشبورد سایت اینماد میشوید.

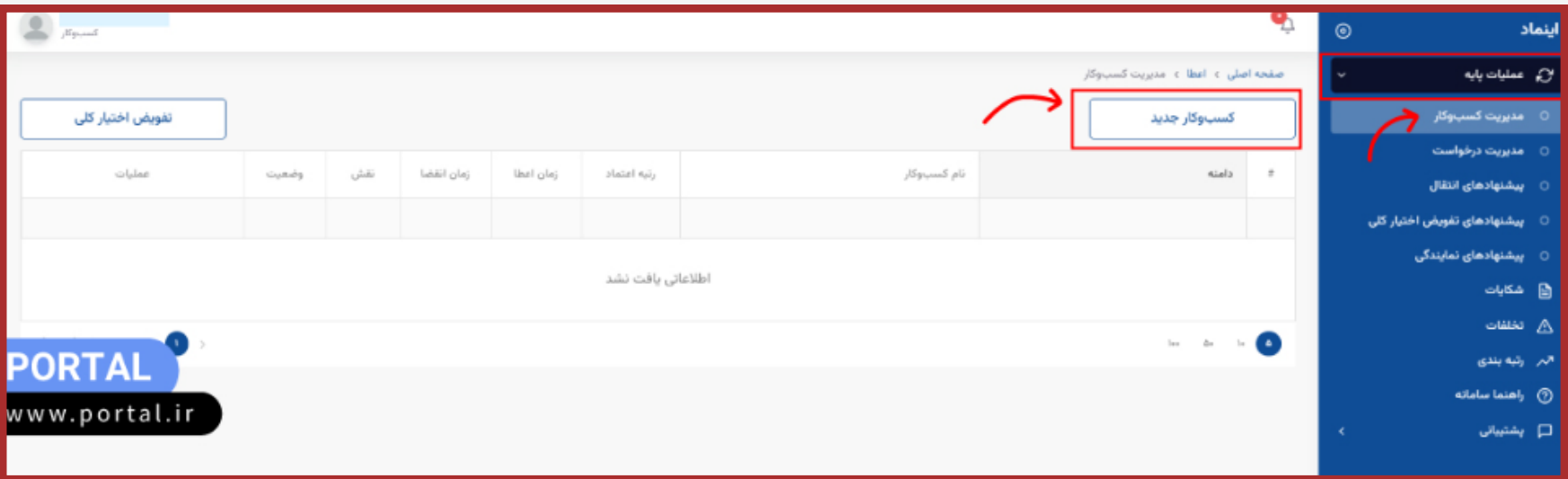

از منوی سمت راست صفحه روی منوی عملیات پایه کلیک کنید. حاال گزینه مدیریت کسب و کار را انتخاب کنید. سپس روی دکمه »کسب و کار جدید» بزنید تا مراحل لازم برای دریافت اینماد را طی کنید.

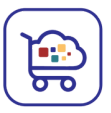

## در مرحله اول اطالعات هویتی شما بر اساس کدملی و شماره همراه به صورت خودکار وارد میشود.

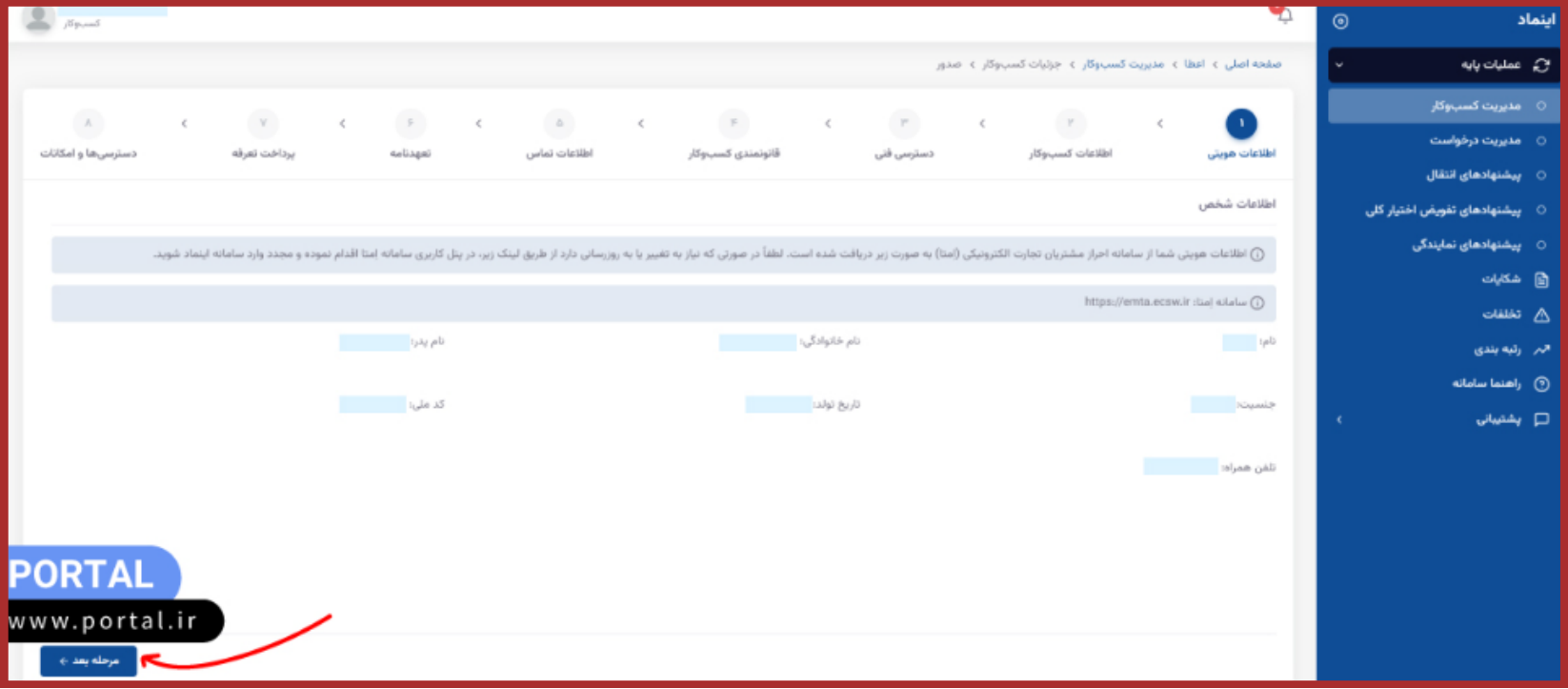

در مرحله بعد باید اطالعات کسب و کار خودتان را وارد کنید.

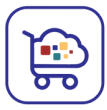

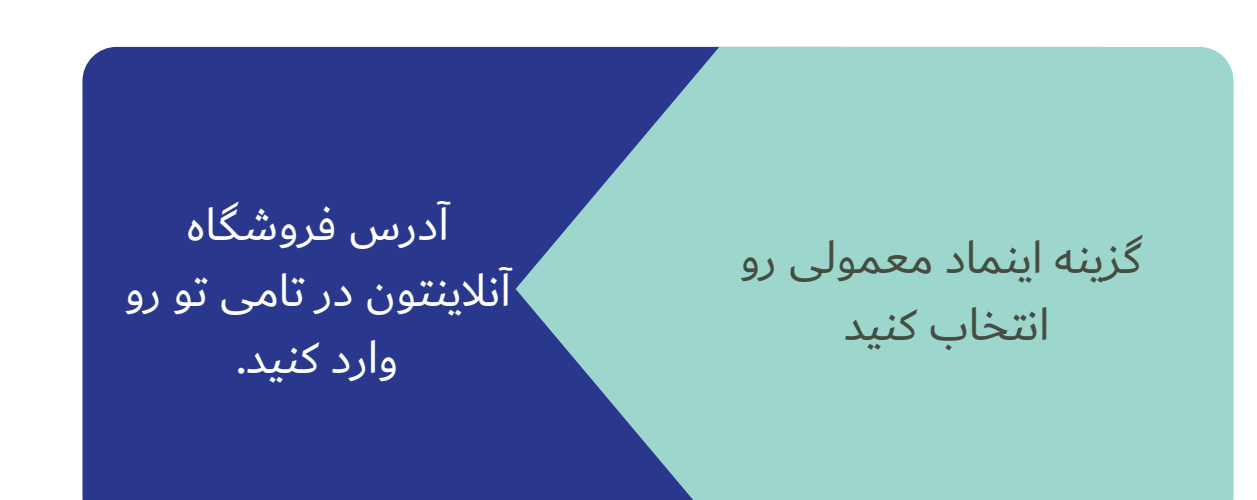

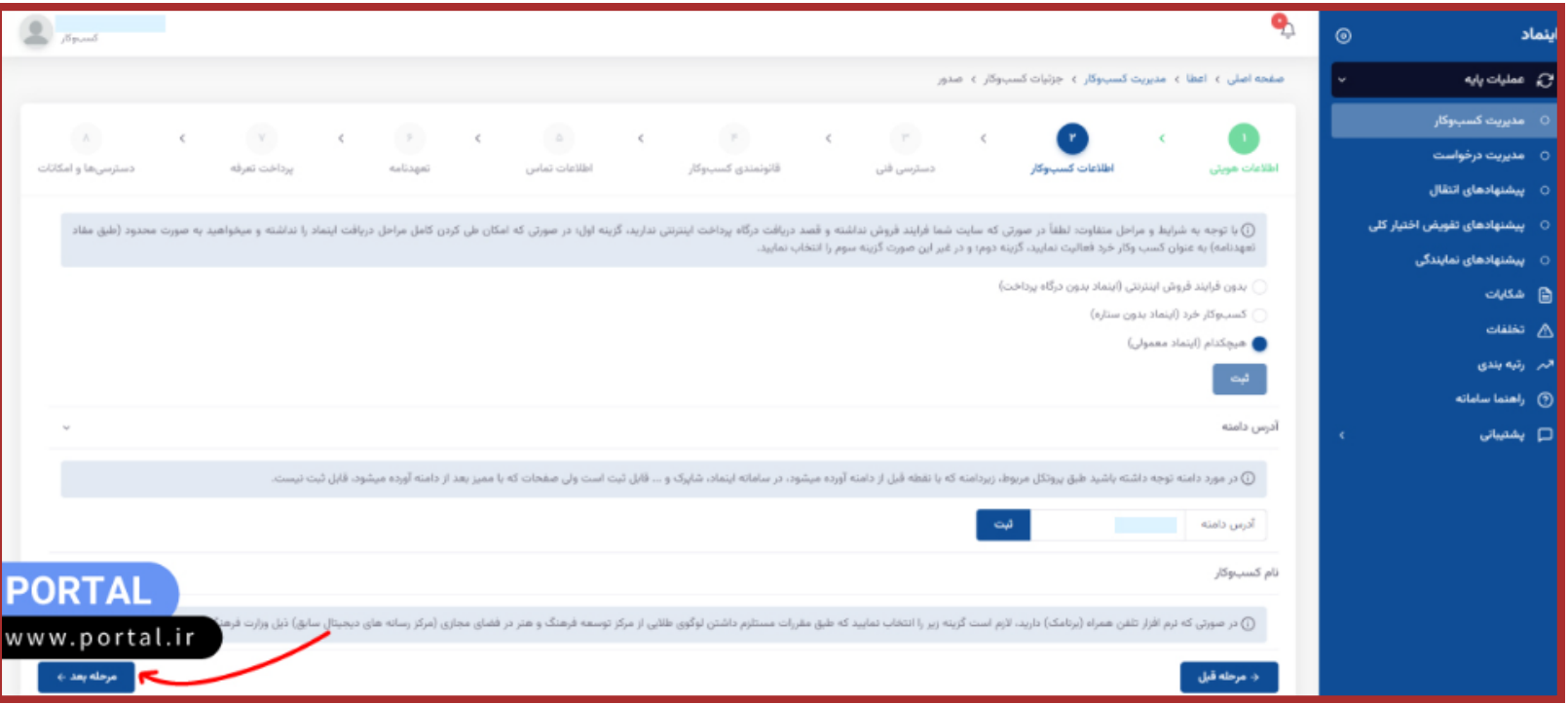

### **W W W . R E A L Y G R E A T S I T E . C O M**

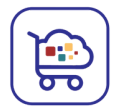

حاال برای تاییدیه دسترسی فنی تغییر عنوان را انتخاب کنید عنوانی که تو این قسمت میبینید رو اضافه کنید به عنوان فروشگاهتون در پلتفرم تامی تو و گزینه ذخیره رو بزنید.

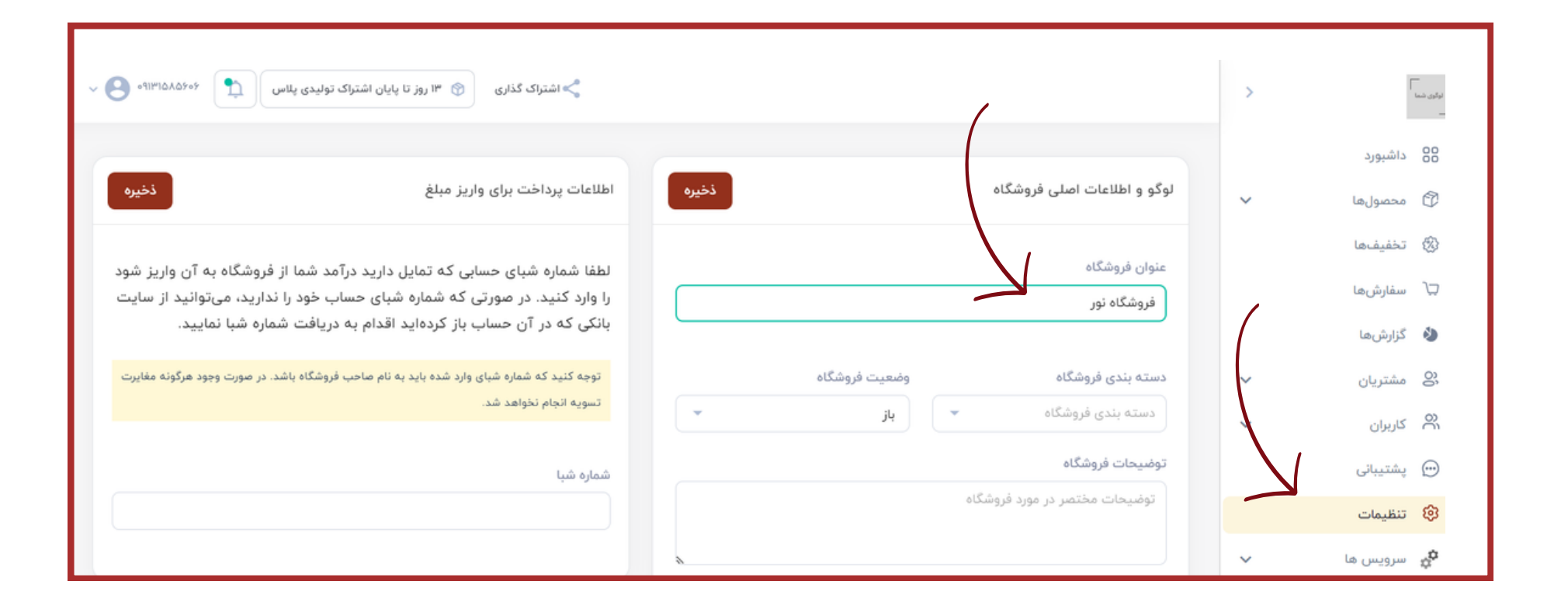

#### **W W W . R E A L Y G R E A T S I T E . C O M**

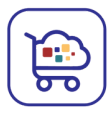

بعد ازتأیید احراز دسترسی فنی سایت، میتوانید به مرحله بعد بروید.

در مرحله قانونمدی کسب و کار عنوان رشته فعالیت مرتبط با کسب و کارتان را انتخاب کنید و گزینه ثبت را بزنید. سپس نحوه فروش رشته فعالیت را از بین سه گزینه انتخاب کنید

**W W W . R E A L Y G R E A T S I T E . C O M**

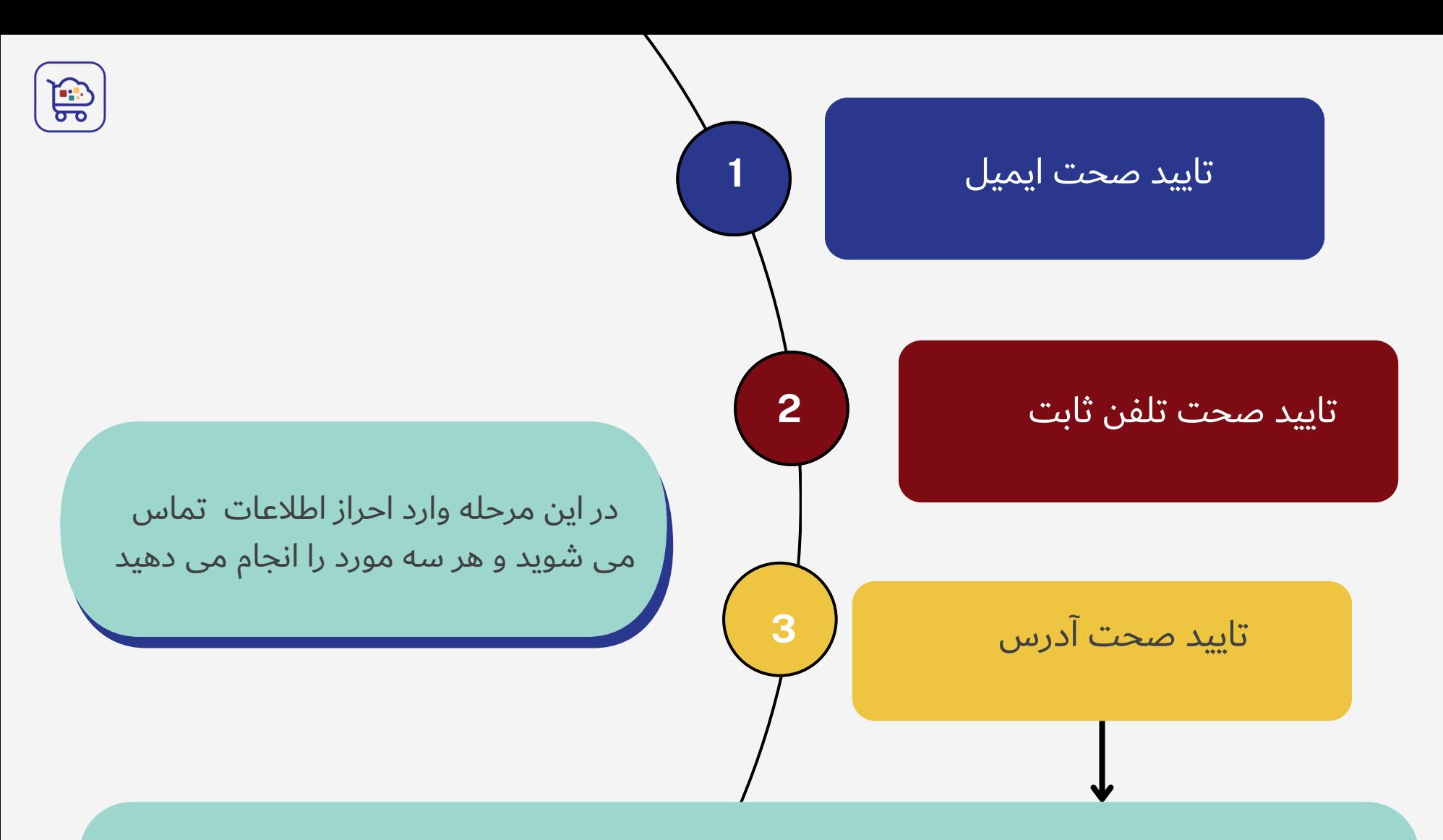

کد پستی و آدرس نشانی خودتان را وارد کنید. بعد با انتخاب دکمه »درخواست شناسه یکتای احراز نشانی« و با انتقال به درگاه شرکت ملی پست، هزینهای در حدود 17 هزار تومان پرداخت کنید. این هزینه جهت ارسال یک بسته پستی حاوی دو کد برای تأیید اطالعات مکانی شما است. این بسته پستی باید تحویل خود شما یا یکی ازبستگان درجه یکتان شود، پس بهتر است آدرس معتبری وارد کنید و در چند روز آینده در دسترس باشید .

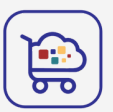

در آخر برای اطالعات تکمیلی ساعات پاسخگویی خودتان در روزهای کاری را انتخاب کنید و به مرحله بعدی بروید.

اگر تمامی اطالعات کسب و کار شما تأیید شود، باید متن تعهدنامه را مطالعه کنید و در آخر تیک گزینه »اطالعات تعهدنامه را به صورت کامل مطالعه کردهام و با آگاهی کامل مفاد آن را میپذیرم.» را بزنید.

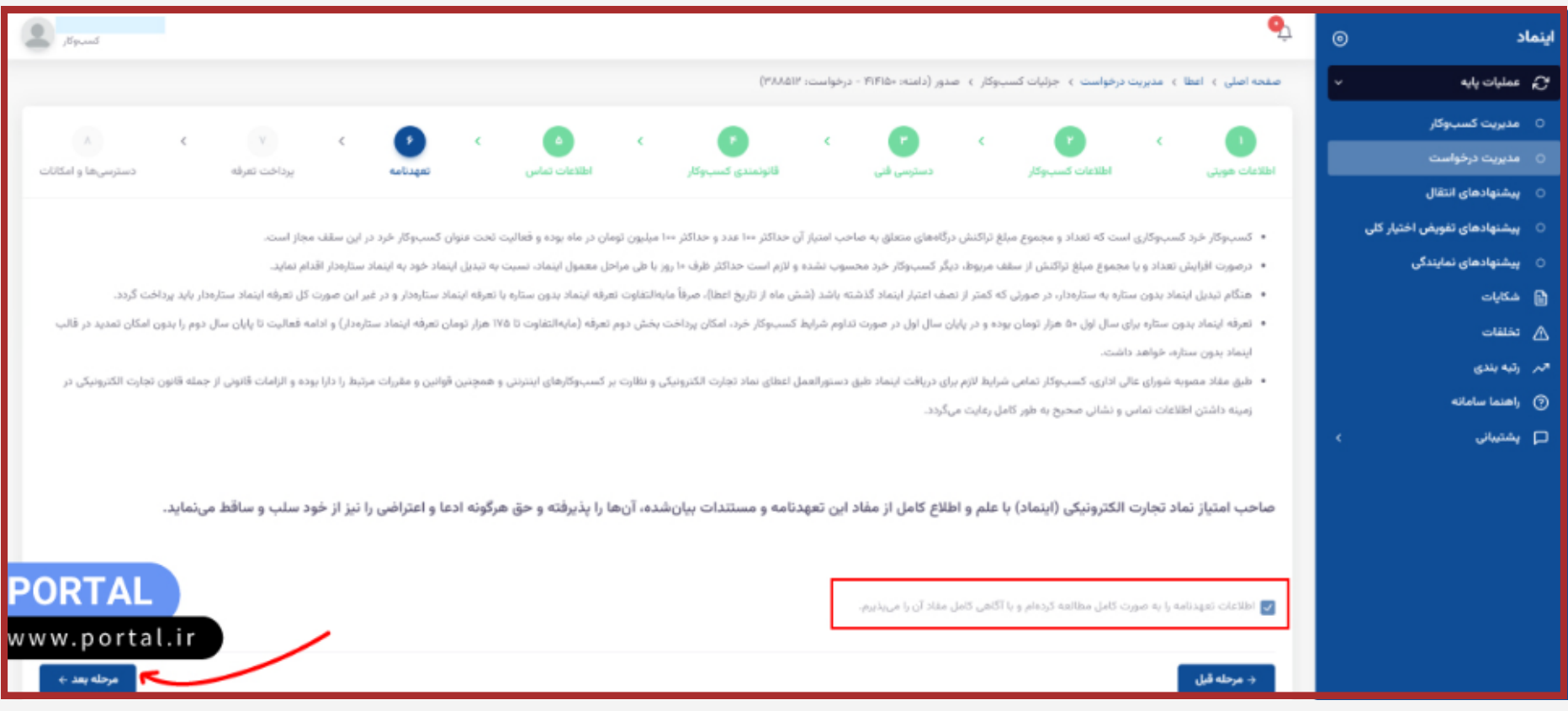

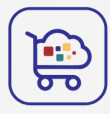

### تعرفه رو پرداخت کنید .

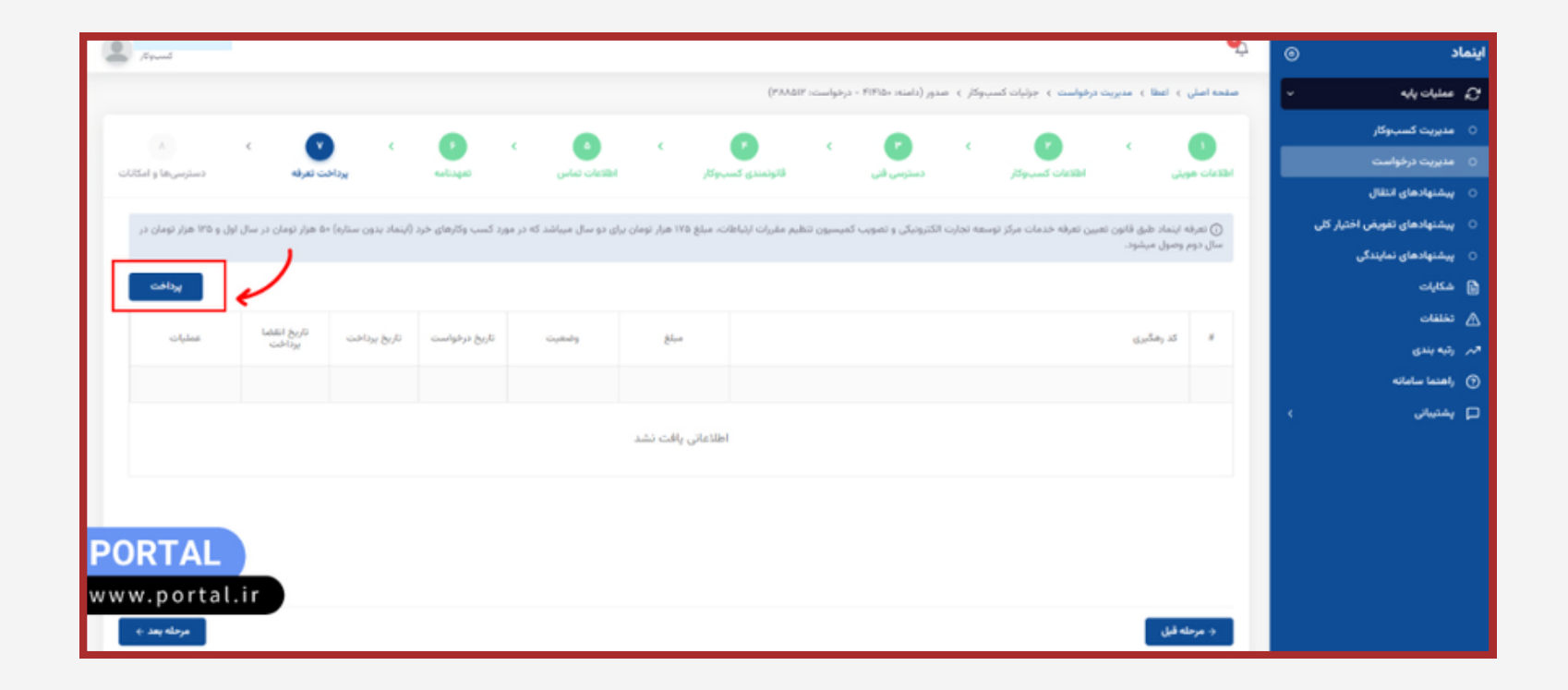

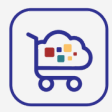

در مرحله آخر توضیحات نوع اینماد شما (مثلاً اینماد یک ستاره) به همراه لینک اینماد و کد رهگیری مالیاتی برای شما نمایش داده میشود. کد اینماد را باید در پلتفرم تامی تو در بخش نماد تجارت الکترونیکی قرار دهید تا لوگو اینماد در فروشگاه آنالین شما نمایش داده شود.

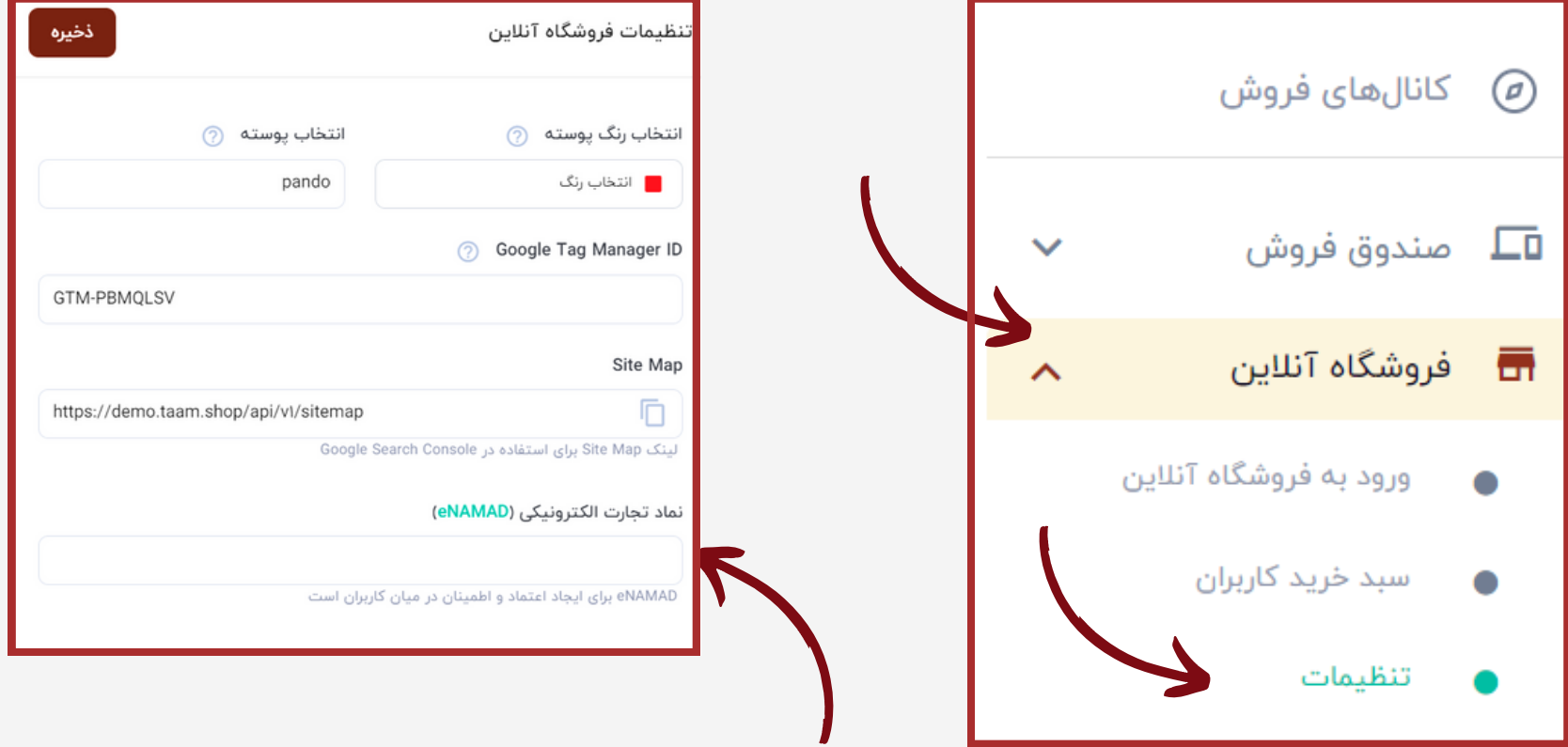

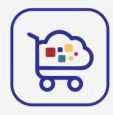

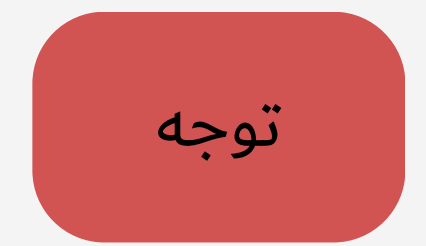

برای عدم تعلیق نماد الکترونیکی در آینده ،الزم است در بخش تنظیمات در پلتفرم تامی تو آدرس فروشگاهو شماره تماس و قوانین و مقررات مربوط به فروشگاه خود را وارد نمایید .

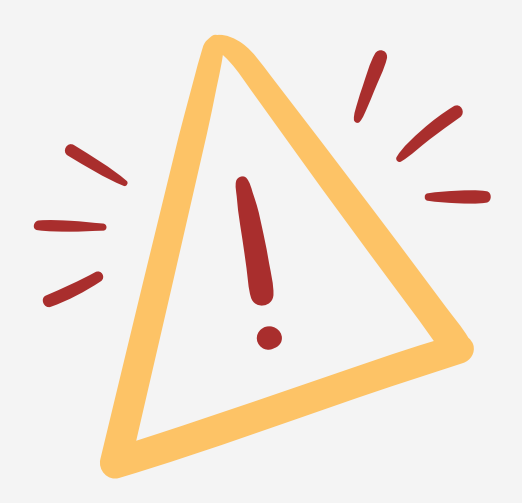

در صورتی که نیاز به ً راهنمایی دارید با تامی تو ا در ارتباط باشید

02191008226 www.taamito.com